DOC023.72.00022.Jul05

# **3700 sc Induktiver Leitfähigkeitssensor**

Betriebsanleitung

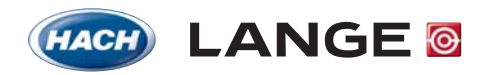

UNITED FOR WATER QUALITY

© HACH LANGE GmbH, 2005. Alle Rechte vorbehalten. Gedruckt in Deutschland.

DOC023.72.00022.Jul05

# **3700 sc Induktiver Leitfähigkeitssensor**

Betriebsanleitung

© HACH LANGE GmbH, 2005. Alle Rechte vorbehalten. Gedruckt in Deutschland.

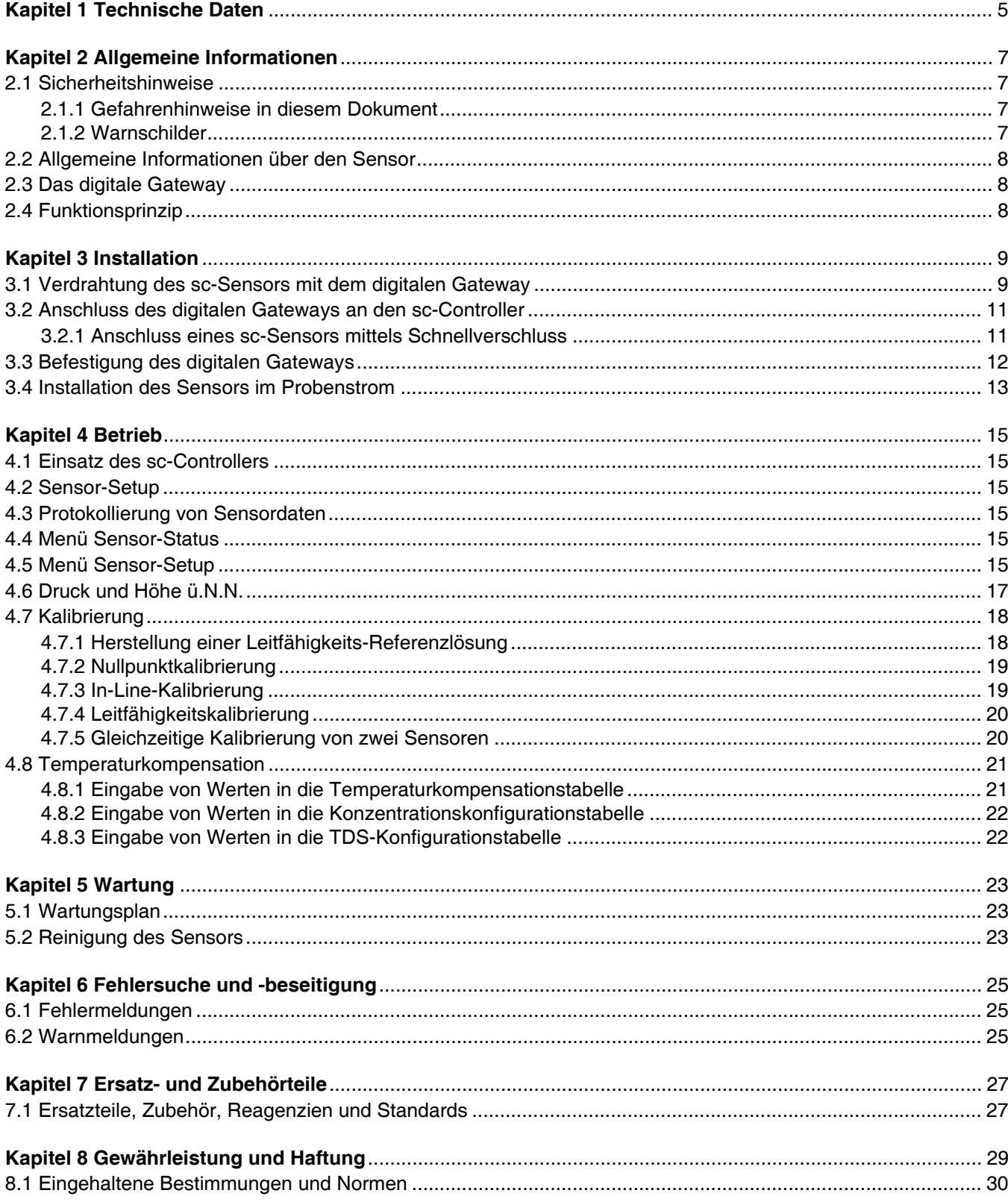

# Inhaltsverzeichnis

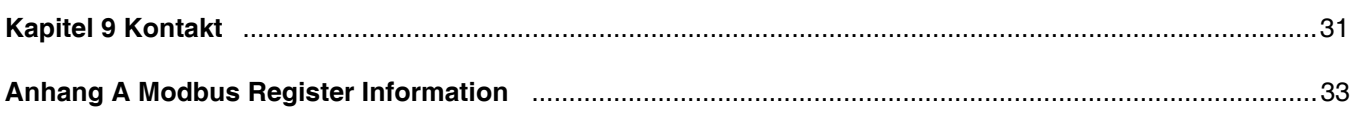

# **Kapitel 1 Technische Daten**

Änderungen vorbehalten.

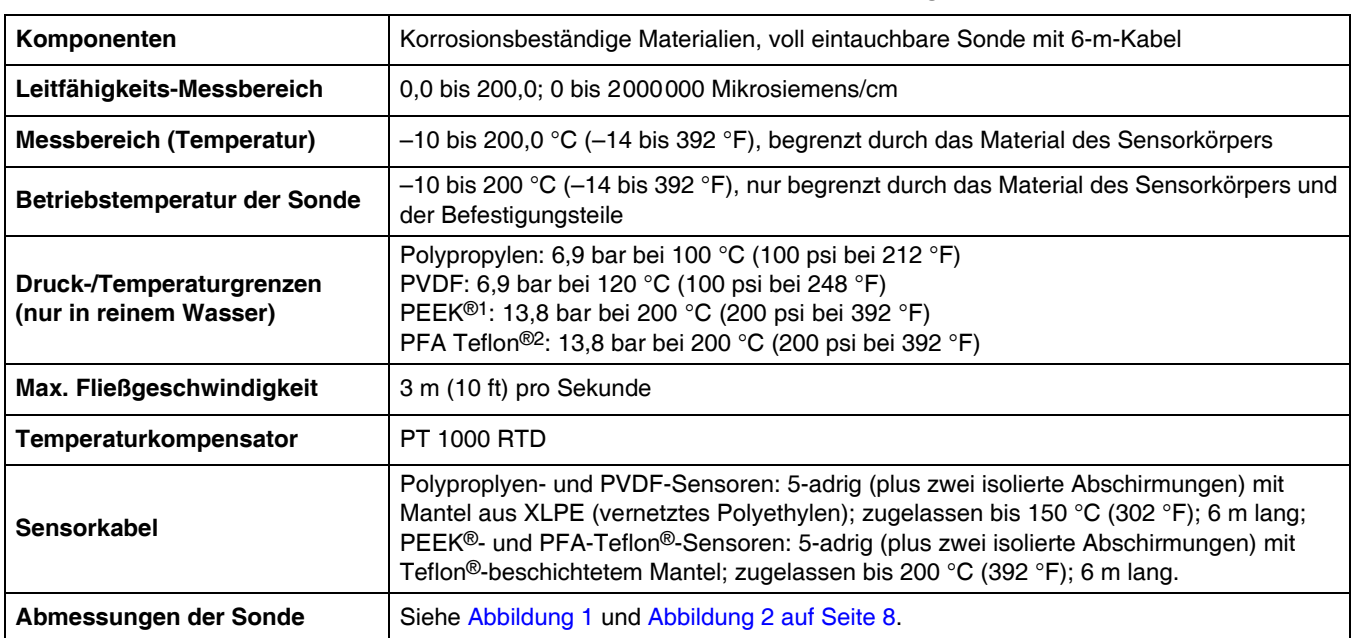

### **Tabelle 1 Technische Daten der induktiven Leitfähigkeitssonde**

1 PEEK® ist ein eingetragenes Markenzeichen von ICI Americas, Inc.

2 Teflon® ist ein eingetragenes Markenzeichen von Dupont Co.

## **Tabelle 2 Technische Daten des digitalen Gateways**

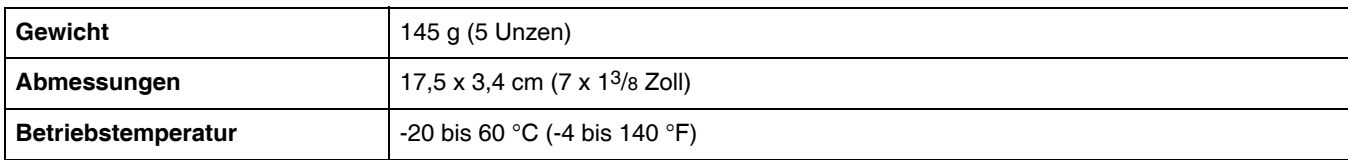

# **2.1 Sicherheitshinweise**

Lesen Sie das gesamte Handbuch sorgfältig durch, bevor Sie das Gerät auspacken, aufbauen oder in Betrieb nehmen. Achten Sie auf alle Gefahren- und Warnhinweise. Nichtbeachtung kann zu schweren Verletzungen des Bedieners oder zu Beschädigungen am Gerät führen.

Um sicherzustellen, dass die Schutzvorrichtungen des Geräts nicht beeinträchtigt werden, darf dieses Gerät auf keine andere als die in diesem Handbuch beschriebene Weise verwendet oder installiert werden.

# **2.1.1 Gefahrenhinweise in diesem Dokument**

### *GEFAHR*

*Kennzeichnet eine mögliche oder drohende Gefahrensituation, die, wenn sie nicht vermieden wird, zum Tod oder zu schweren Verletzungen führen kann.*

*VORSICHT*

*Kennzeichnet eine mögliche Gefahrensituation, die geringfügige oder mittelschwere Verletzungen zur Folge haben kann.*

*Wichtiger Hinweis: Informationen, die besonders hervorzuheben sind.* 

*Hinweis: Informationen, die Aspekte aus dem Haupttext ergänzen.* 

# **2.1.2 Warnschilder**

Beachten Sie alle Kennzeichen und Schilder, die am Gerät angebracht sind. Nichtbeachtung kann Personenschäden oder Beschädigungen am Gerät zur Folge haben.

Dieses Symbol kann am Gerät angebracht sein und verweist auf Bedienungs- und/oder Sicherheitshinweise in der Bedienungsanleitung. Dieses Symbol kann an einem Gehäuse oder einer Absperrung des Produkts angebracht sein und zeigt an, dass Stromschlaggefahr und/oder das Risiko einer Tötung durch Stromschlag besteht. Dieses Symbol kann am Produkt angebracht sein und zeigt an, dass ein geeigneter Augenschutz getragen werden muss. Dieses Symbol kann am Produkt angebracht sein und bezeichnet die Anschlussstelle für Schutzerde. Dieses Symbol kann am Produkt angebracht sein und bezeichnet den Ort einer Sicherung oder eines  $\overline{\phantom{0}}$ Strombegrenzers. Mit diesem Symbol gekennzeichnete elektrische Geräte dürfen ab dem 12. August 2005 europaweit nicht mehr im unsortierten Haus- oder Gewerbemüll entsorgt werden. Gemäß geltenden Bestimmungen (EU-Direktive 2002/96/EG) müssen ab diesem Zeitpunkt Verbraucher in der EU elektrische Altgeräte zur Entsorgung an den Hersteller zurückgeben. Dies ist für den Verbraucher kostenlos. *Hinweis: Anweisungen zur fachgerechten Entsorgung aller (gekennzeichneten und nicht gekennzeichneten) elektrischen Produkte, die von Hach-Lange geliefert oder hergestellt wurden, erhalten Sie bei Ihrem zuständigen Hach-Lange-Verkaufsbüro.*

# **2.2 Allgemeine Informationen über den Sensor**

Optionale Ausrüstungsgegenstände, wie z.B. Befestigungsmaterial für die Sonde, werden zusammen mit Anweisungen ausgeliefert, die alle durch den Benutzer auszuführenden Einbauarbeiten beschreiben.

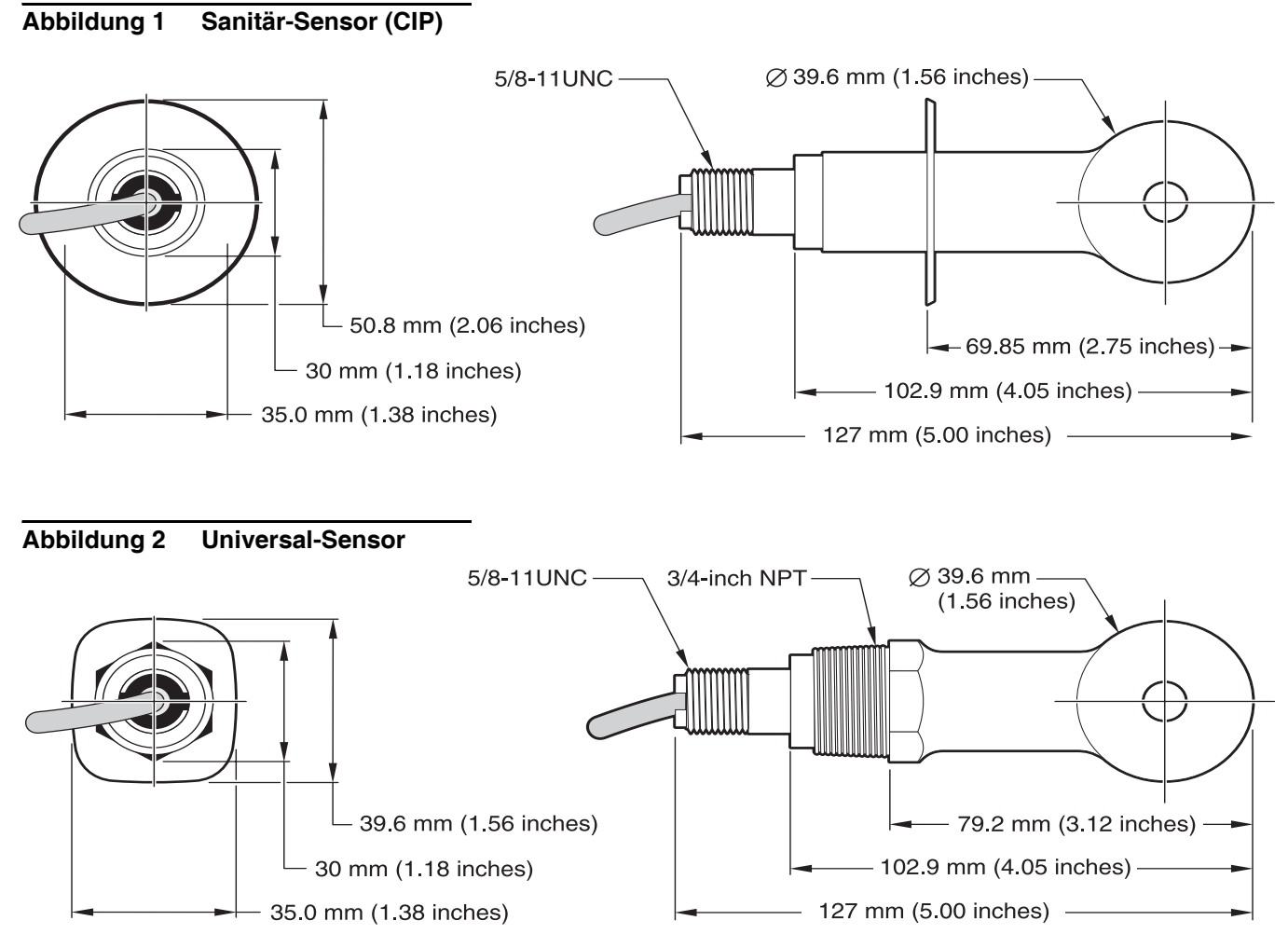

# **2.3 Das digitale Gateway**

Das digitale Gateway wurde entwickelt, um den Betrieb vorhandener Analogsensoren mit den neuen digitalen Controllern zu ermöglichen. Das Gateway beinhaltet alle zum Herstellen einer Schnittstelle zum Controller und zum Ausgeben eines digitalen Signals notwendige Software und Hardware.

# **2.4 Funktionsprinzip**

Induktive Leitfähigkeitsmessungen werden durchgeführt, indem ein Wechselstrom durch eine Ringkernerregerspule geleitet wird, welche einen Strom in der Elektrolytlösung induziert. Dieser induzierte Strom in der Lösung erzeugt einen Strom in einer zweiten Ringkernspule. Der in der zweiten Spule induzierte Stromwert ist proportional zur Leitfähigkeit der Lösung.

Der große Vorteil von Ringkernleitfähigkeitsmessungen ist, dass die Spulen nicht in direktem Kontakt mit der Lösung stehen. Da die Spulen gegen die Lösung isoliert sind, stören Öle und andere Verschmutzungen in mäßigen Mengen die Messung nicht. Zusätzlich kann das Spulengehäuse so ausgewählt werden, dass es korrodierenden Umgebungen standhält, die herkömmliche Sensoren mit Metallelektroden schnell angreifen würden.

#### *GEFAHR*

#### *Nur qualifiziertes Personal sollte die in diesem Kapitel der Bedienungsanleitung beschriebenen Arbeiten durchführen.*

Der digitale Leitfähigkeitssensor 3700sc kann mit einem beliebigen sc-Controller benutzt werden. Installationsanweisungen finden Sie im Handbuch des Controllers.

Der sc-Sensor ist mit dem digitalen Gateway zu verdrahten, bevor dieses an den Controller angeschlossen wird. Das digitale Gateway ist dafür ausgelegt, eine digitale Schnittstelle zu dem passenden digitalen Controller bereitzustellen. Weitere Informationen finden Sie in Kapitel 3.1.

# **3.1 Verdrahtung des sc-Sensors mit dem digitalen Gateway**

#### *GEFAHR*

*Explosionsgefahr! Geräte nur bei ausgeschalteter Stromversorgung oder in bekanntermaßen ungefährlichen Bereichen anschließen oder trennen.* 

**1.** Führen Sie das Kabel vom Sensor durch die Zugentlastung im digitalen Gateway, und sorgen Sie für korrekte Terminierung der Drahtenden (siehe Abbildung 3).

*Hinweis: Die Zugentlastung erst festziehen, wenn das digitale Gateway verdrahtet worden ist und die beiden Hälften sicher zusammengeschraubt worden sind.* 

- **2.** Führen Sie die Drähte ein, wie in Tabelle 3 und Abbildung 3 gezeigt.
- **3.** Vergewissern Sie sich, dass der O-Ring richtig zwischen den beiden Hälften des digitalen Gateways eingesetzt ist, und schrauben Sie die beiden Hälften zusammen. Ziehen Sie sie handfest an.
- **4.** Ziehen Sie die Zugentlastung an, um das Sensor-Kabel zu sichern.
- **5.** Schließen Sie das digitale Gateway an den Controller an.

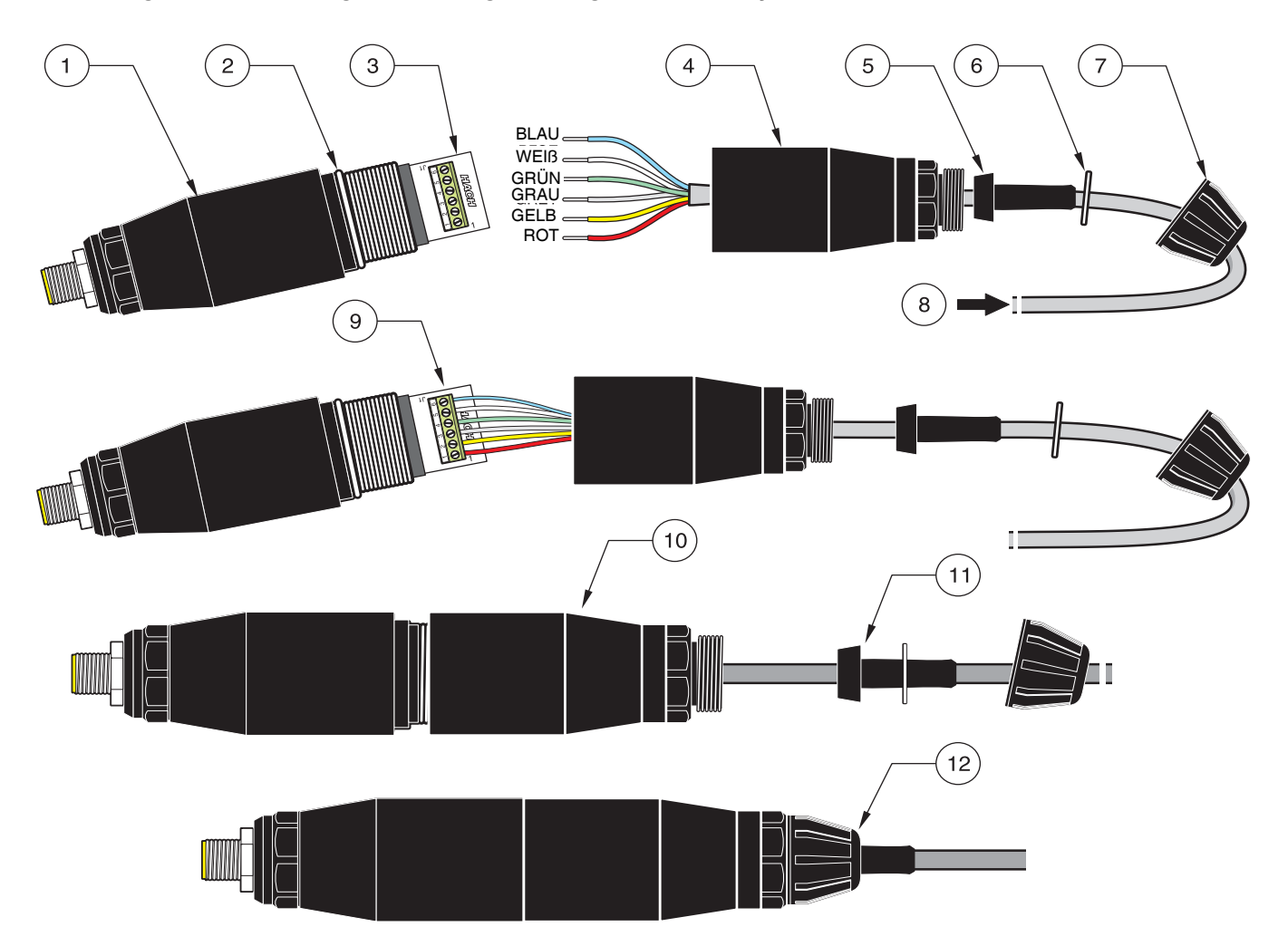

# **Abbildung 3 Verdrahtung und Montage des digitalen Gateways**

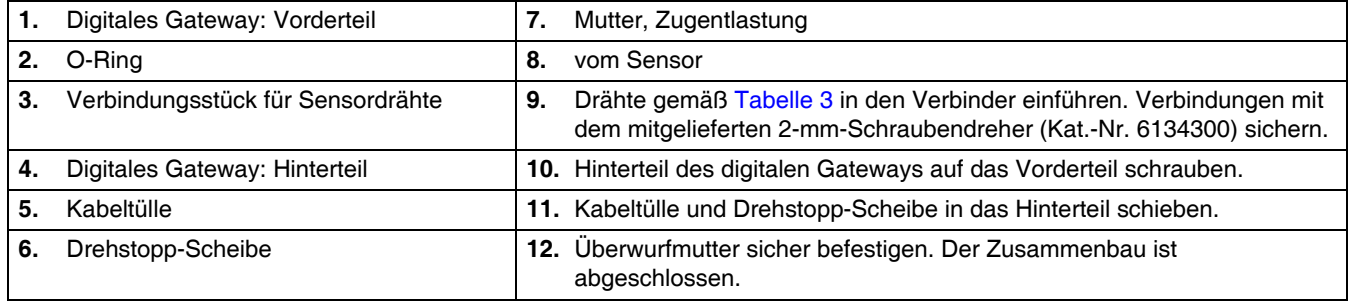

# **Tabelle 3 Verkabeln des digitalen Gateways**

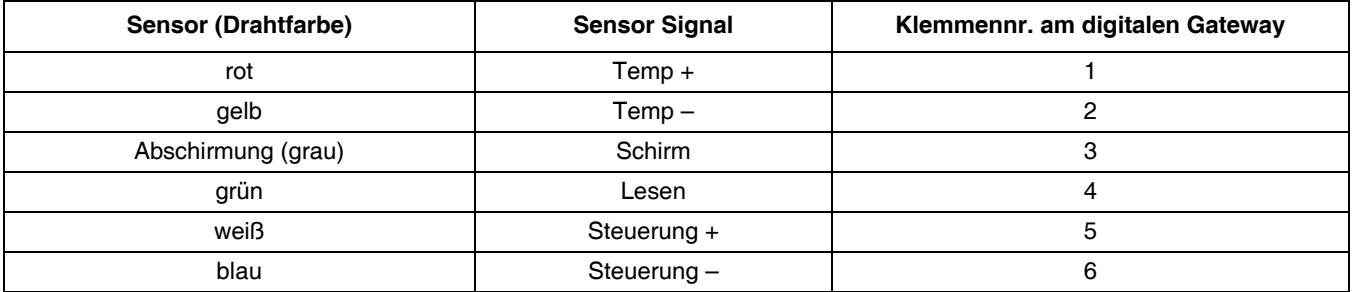

# **3.2 Anschluss des digitalen Gateways an den sc-Controller**

Das digitale Gateway ist erst mit dem Sensor zu verdrahten, bevor es an den Controller angeschlossen wird.

# **3.2.1 Anschluss eines sc-Sensors mittels Schnellverschluss**

Das Sensorkabel wird mit einem kodierten Schnellverschluss ausgeliefert, mit dessen Hilfe es sich leicht an den Controller anschließen lässt (siehe Abbildung 4: Anschluss des Sensors mittels Schnellverschluss). Bewahren Sie die Schutzkappe der Anschlussbuchse auf für den Fall, dass Sie den Sensor später einmal abnehmen und die Buchse verschließen müssen. Für größere Sensorkabellängen sind optionale Verlängerungskabel erhältlich. Ab einer Gesamtlänge von 100 m muss eine Terminierungsbox installiert werden.

*Hinweis: Verwenden Sie ausschließlich die Terminierungsbox Kat.-Nr. 5867000. Die Verwendung anderer Terminierungsboxen kann zu Gefahren und/oder Beschädigungen führen.*

## **Abbildung 4: Anschluss des Sensors mittels Schnellverschluss**

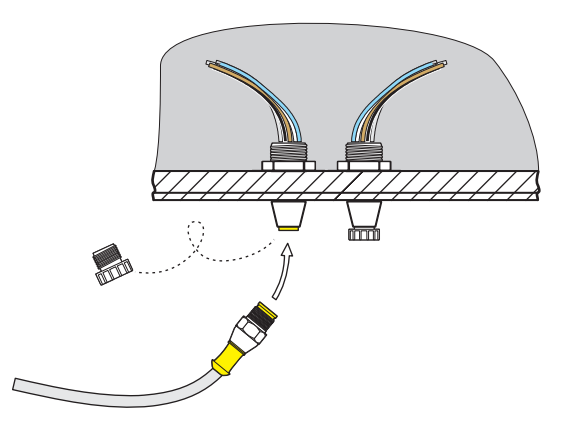

**Abbildung 5 Pinbelegung des Schnellverschlusses**

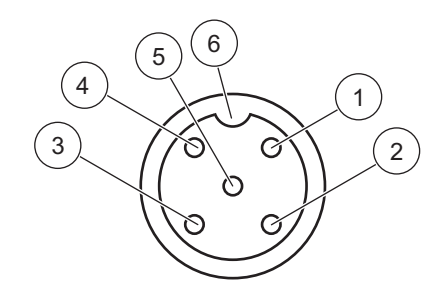

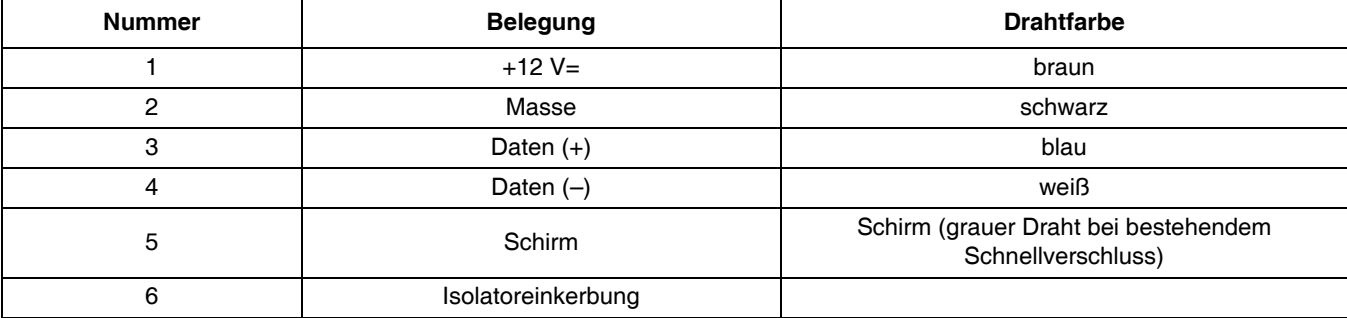

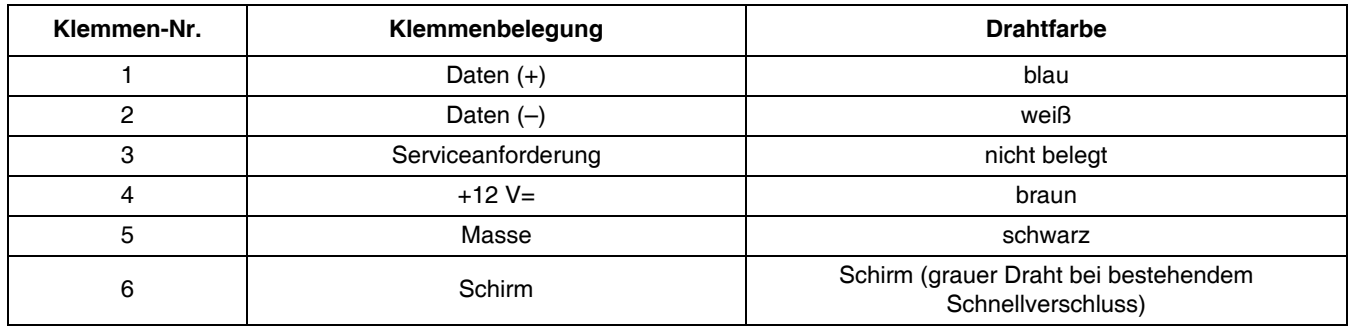

## **Tabelle 4 Verdrahtung des Sensors an der Klemmenleiste J5**

# **3.3 Befestigung des digitalen Gateways**

Das digitale Gateway wird mit einer Befestigungsklammer für die Befestigung an einer Wand oder einer anderen glatten Oberfläche ausgeliefert. Die Abmessungen des digitalen Gateways finden Sie in Abbildung 6. Verwenden Sie für die Wandmontage ein geeignetes Befestigungselement. Nachdem der Sensor mit dem digitalen Gateway verdrahtet worden ist und die beiden Hälften zusammengeschraubt worden sind, legen Sie die Befestigungsklammer über die Mitte des digitalen Gateways und drücken Sie sie zusammen, bis sie einrastet. Siehe Abbildung 7.

# **Abbildung 6 Abmessungen des digitalen Gateways**

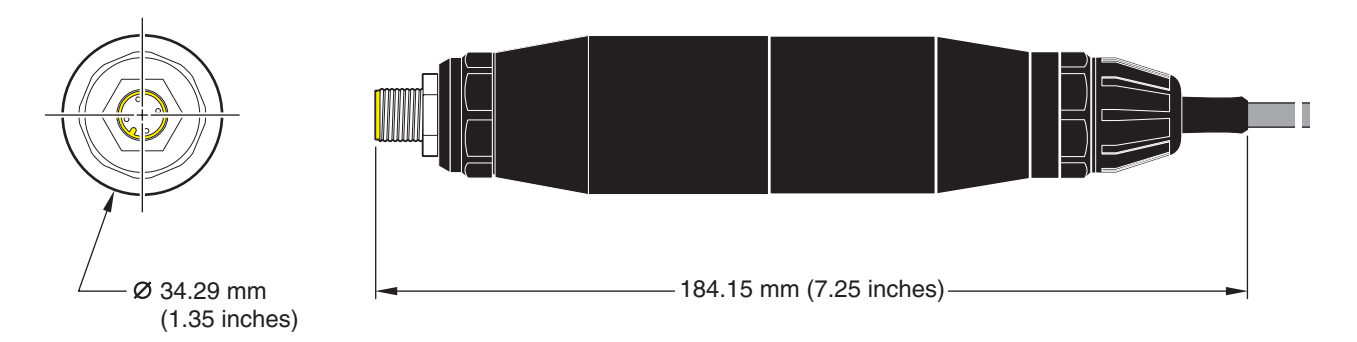

# **Abbildung 7 Befestigung des digitalen Gateways**

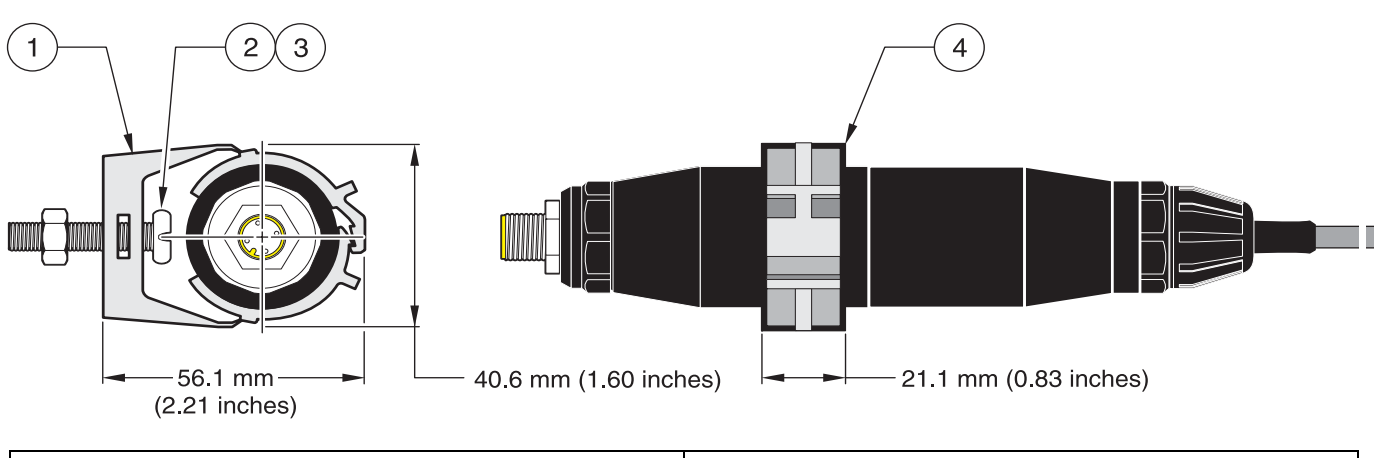

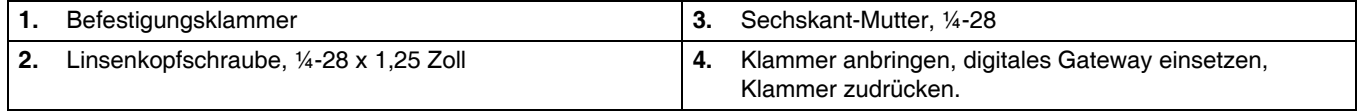

# **3.4 Installation des Sensors im Probenstrom**

Ordnen Sie den Sensor so nahe wie möglich am Gerät an. Der Universalsensor kann eingetaucht werden, indem man ihn auf das Ende eines Rohrs von passender Länge schraubt. Er kann auch in ein herkömmliches 2"-NPT-Rohr-T-Stück, eine Schweißmuffe oder eine U-Rohrschelle mit spezieller Adapterverschraubung eingebaut werden. Außerdem kann der Sensor in ein Kugelventil in einem unter Druck stehenden oder nicht unter Druck stehenden Prozessrohr/-kessel eingebaut werden.

Der Sensor in Sanitärausführung lässt sich für hygienische CIP-Anwendungen mit Hilfe eines Klemm-T-Stücks in Sanitärausführung oder einer Quetschhülse und einer Hochleistungsklemme befestigen.

Beispiele für gebräuchliche Sensorinstallationen sind in Abbildung 8 dargestellt, und Maßzeichnungen sind in Abbildung 1 und Abbildung 2 auf Seite 8 dargestellt. Einzelheiten zum Einbau finden Sie in den Anweisungen, die mit den Befestigungsteilen geliefert werden.

## **Abbildung 8 Beispiele für die Sensor-Installation**

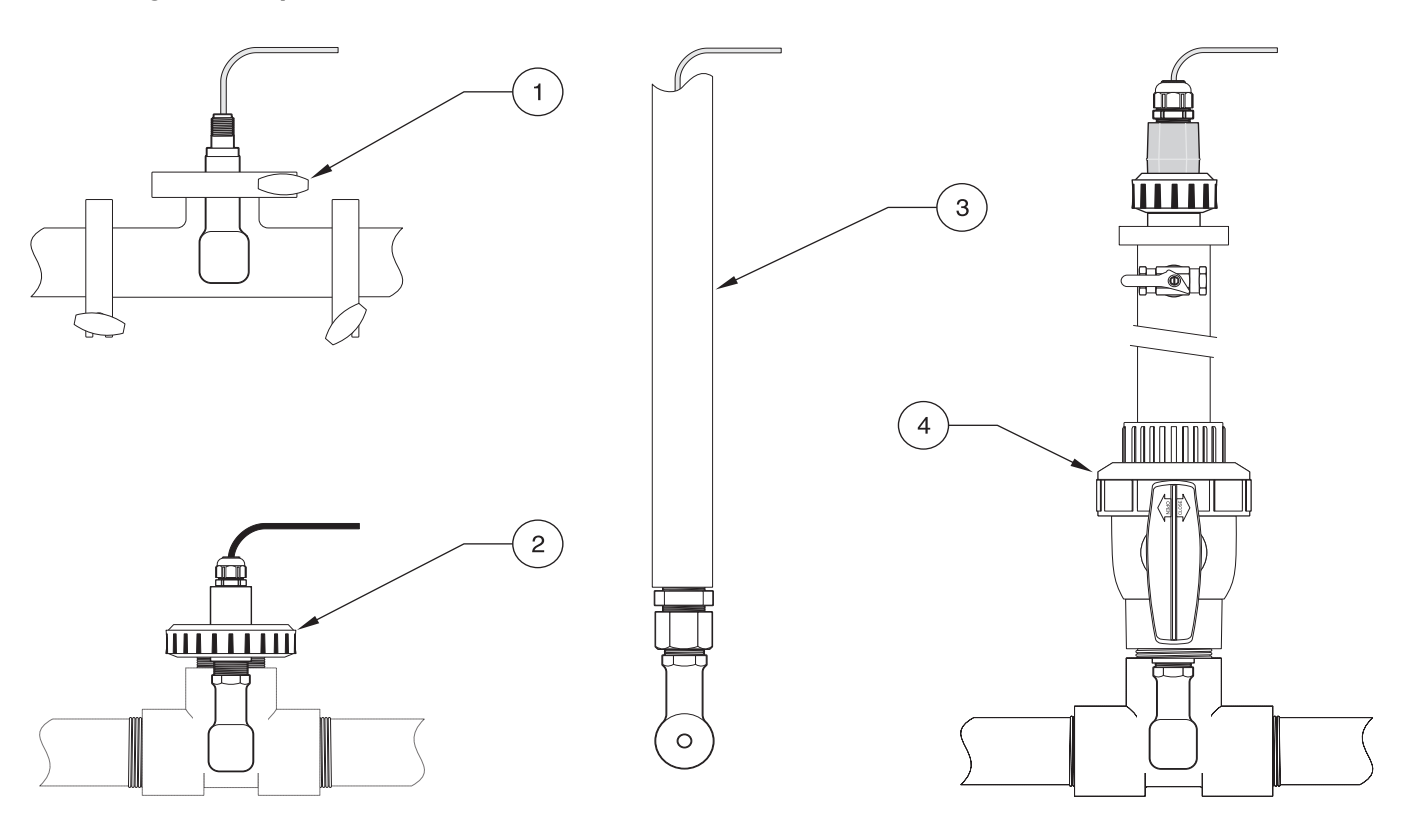

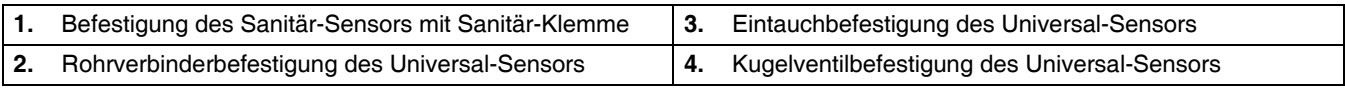

# **4.1 Einsatz des sc-Controllers**

Machen Sie sich mit der Betriebsweise des Controllers vertraut, bevor Sie den Sensor zusammen mit einem sc-Controller einsetzen. Lernen Sie, durch das Menü zu navigieren und die Menüfunktionen zu benutzen. Weitere Informationen finden Sie im Benutzerhandbuch des Controllers.

# **4.2 Sensor-Setup**

Wenn ein Sensor erstmals eingebaut wird, wird als Sensorname die Seriennummer des Sensors angezeigt. Der Sensorname kann wie folgt geändert werden:

- **1.** Wählen Sie das HAUPTMENÜ.
- **2.** Wählen Sie aus dem Hauptmenü SENSOR-SETUP, und bestätigen Sie die Auswahl.
- **3.** Sofern mehr als ein Sensor angeschlossen ist, wählen Sie den gewünschten Sensor, und bestätigen Sie die Auswahl.
- **4.** Wählen Sie KONFIGURIEREN, und bestätigen Sie die Auswahl.
- **5.** Wählen Sie NAME MESSORT, und bearbeiten Sie den Namen. Durch Bestätigen oder Abbrechen kehren Sie ins Sensor-Setup-Menü zurück.

# **4.3 Protokollierung von Sensordaten**

Der sc-Controller stellt für jeden Sensor ein Datenprotokoll und ein Ereignisprotokoll bereit. Das Datenprotokoll speichert die Messdaten in wählbaren Intervallen. Das Ereignisprotokoll speichert eine Vielzahl von Ereignissen, die an den Geräten auftreten, wie Konfigurationsänderungen, Alarme und Warnungen etc. Das Datenprotokoll und das Ereignisprotokoll können in einem CSV-Format ausgelesen werden. Informationen zum Herunterladen der Protokolle entnehmen Sie bitte dem Benutzerhandbuch des **Controllers** 

# **4.4 Menü Sensor-Status**

**WÄHLE SENSOR FEHLER –** Siehe Kapitel 6.1 auf Seite 25. **WARNUNGEN –** Siehe Kapitel 6.2 auf Seite 25.

# **4.5 Menü Sensor-Setup**

# **KALIBRIEREN**

## **WÄHLE SENSOR (bei mehr als einem Sensor)**

## **NULLPUNKT**

Führt eine Nullpunktkalibrierung durch, die dazu dient, Sensorverschiebungen (Offsets) zu eliminieren.

### **IN-LINE KAL**

Führt eine Einpunkt-Kalibrierung durch.

## **KAL LEITFÄHIGK**

Führt nach Einstellung der Bezugstemperatur und der Steilheit eine Einpunktkalibrierung des Leitfähigkeitssensors durch.

### **TEMP EINST.**

Erlaubt die Anpassung der angezeigten Temperatur um bis zu ±15 °C.

### **WERKS-EINST**

Setzt alle vom Benutzer einstellbaren Optionen auf die Werkeinstellungen zurück.

# **4.5 Menü Sensor-Setup (Fortsetzung)**

### **KONFIGURIEREN**

#### **NAME MESSORT**

Erlaubt die Eingabe eines 10-stelligen Namens. Zulässig sind beliebige Kombinationen aus Symbolen und alphanumerischen Zeichen.

#### **MESSART WÄHLEN**

Erlaubt die Auswahl zwischen Leitfähigkeit, Konzentration, TDS oder Salzgehalt. Bei Auswahl von "Konzentration" wird die Option zur Konfiguration der Konzentrationseinstellungen angeboten. Drücken Sie den Pfeil nach unten bis "Konz Konfig". Es werden zwei Konzentrationstypen angeboten: "Eingebaut" und "Benutzerdefiniert". Das Menü "Eingebaut" bietet eine Reihe von Chemikalien und Konzentrationen zur Auswahl an.

## **LF EINHEITEN**

Erlaubt die Auswahl unter den angezeigten Einheiten (abhängig von den gewählten Parametern im Menü "Messart wählen").

#### **TEMP EINHEITEN**

Eralubt die Auswahl von "Celsius" oder "Fahrenheit".

#### **T–KOMPENSATION**

Die Werkseinstellung für die Temperaturkompensation ist linear mit einer Steigung von 2,00% pro °C und einer Referenztemperatur von 25 °C. Die Werkseinstellung ist für die meisten wässrigen Lösungen geeignet. Die Menüoptionen unterschieden sich abhängig von der Messung, die im Menü "Konfiguration">"Messart" gewählt wurde. Die Optionen lauten wie folgt:

KEINE: Keine Temperaturkompensation.

LINEAR: Empfohlen für die meisten Anwendungen. Drücken Sie **ENTER**, um die Steigung oder Referenztemperatur zu ändern.

WASSER: Setzen Sie sich für anwendungsspezifische Informationen und Hilfe mit der Technischen Beratung in Verbindung.

TEMP TABELLE: Verwenden Sie diese Option, um durch Eingabe von bis zu 10 x-Achsen-Werten und 10 y-Achsen-Werten eine Temperaturkompensationstabelle zu konfigurieren. Siehe Kapitel 4.8.1 auf Seite 21 zur Eingabe der Werte. Setzen Sie sich für zusätzliche Informationen und Hilfe mit der Technischen Beratung in Verbindung.

#### **LOGGER**

Erlaubt die Auswahl zwischen "Sensor Intervall" und "Temp. Intervall". Wählen Sie bei aktiviertem Intervall aus den angezeigten Optionen die Frequenz für die Protokollierung der Sensor- oder Temperaturanzeige. Die Werkseinstellung lautet "deaktiviert".

## **NETZ FREQUENZ**

Erlaubt die Auswahl von 50 Hertz oder 60 Hertz für die Frequenz, die ausgeschlossen werden soll.

#### **DÄMPFUNG**

Erlaubt die Eingabe einer Zahl zwischen 0 und 60, die die Zeitdauer darstellt, über die der Messwert gemittelt wird. Die Werkseinstellung lautet 0 Sekunden.

#### **TEMP-SENSOR**

Erlaubt die Auswahl des Typs des Thermoelements (100PT, 1000PT (Werkseinstellung) oder manuell). Über "Faktor wählen", kann dann der spezifische Faktor "T" eingegeben werden, der mit dem Sensor geliefert wird.

#### **KAL. TAGEZÄHLER**

Anzahl der Tage seit der letzten Kalibrierung. Default-Meldung nach 60 Tagen.

#### **SENSORALTER TG**

Anzahl der Tage, seitdem der Sensor in Betrieb ist. Default-Meldung nach 365 Tagen.

### **WERKS-EINST**

Setzt die Konfigurationseinstellungen auf die Werkseinstellungen zurück.

# **4.5 Menü Sensor-Setup (Fortsetzung)**

## **DIAG/TEST**

### **SENSOR INFO**

Zeigt den eingegebenen Sensornamen, die Seriennummer des Sensors, die Softwareversionsnummer und die Versionsnummer des Sensortreibers an.

## **KAL DATEN**

Zeigt die aktuelle Verschiebungskorrektur (Offset) und das Datum der letzten Kalibrierung an.

#### **SIGNALE**

SENSOR SIGNAL ermöglicht dem Benutzer die Einstellung des Sensorbereichs und die Anzeige der Rohmessdaten des Sensor-A/D-Wandlers; TEMP ADC CNTS zeigt die Rohmessdatendaten des Temperatur-A/D-Wandlers. Vergleichbar mit A/D-Zählrate.

## **ZÄHLER**

SENSORALTER TG zeigt die gesamte Anzahl an Tagen an, an denen der Sensor verwendet wurde, und RESET SENSOR setzt den Sensorzähler auf null zurück.

# **4.6 Druck und Höhe ü.N.N.**

*Hinweis: Wenn der Luftdruck gemäß Tabelle 5 eingegeben wird, muss die entsprechende Höhenangabe auf 0 Fuß gesetzt werden.*

Tabelle 5 informiert über den Luftdruck in bestimmten Höhen ü.N.N. Die Grundannahme ist dabei, dass der Luftdruck auf Höhe des Meeresspiegels 760 mm Hg beträgt. Ermitteln Sie den für Sie relevanten Luftdruck mit Hilfe der Tabelle oder erfragen Sie die Angaben bei einer örtlichen Wetterstation und geben Sie den erhaltenen Wert ins Gerät ein.

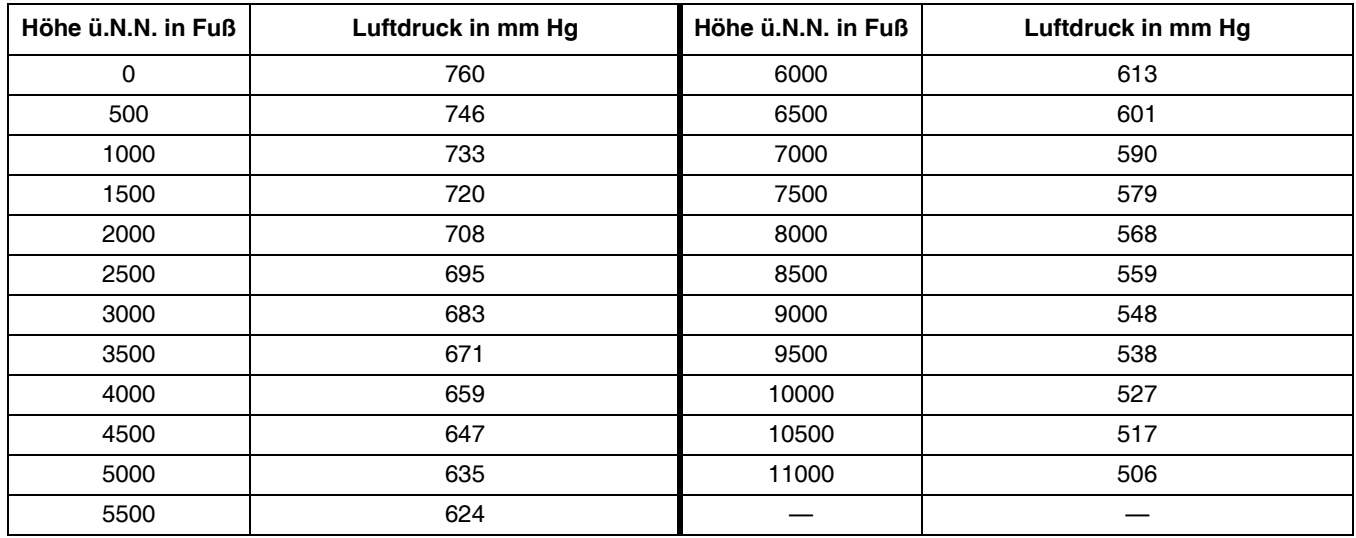

### **Tabelle 5 Luftdruck in verschiedenen Höhen**

# **4.7 Kalibrierung**

## **Kalibriermethoden beim Messen der Leitfähigkeit:**

- In-Line-Kalibriermethode ("In-Line Kal"): Geben Sie die bekannte Leitfähigkeit der Probe ein, die durch eine Laboranalyse oder eine Vergleichsmessung bestimmt wurde.
- Leitfähigkeitskalibriermethode ("Kal Leitfähig."): Geben Sie die bekannte Leitfähigkeit der Kalibrierlösung und seine linearen % pro °C (Temperaturkoeffizienten) und Referenztemperaturwerte ein.
- **Nullpunktkalibriermethode ("Null Kal"):** Geben Sie den Nullpunktwert (in Luft) ein.

## **Kalibriermethoden beim Messen der prozentualen Konzentration:**

- Konzentrationskalibriermethode ("Kal (Konz) Prozess"): Geben Sie den bekannten prozentuellen Konzentrationswert der Kalibrierlösung (idealerweise handelt es sich um Prozesslösung) ein.
- Leitfähigkeitskalibriermethode ("Kal Leitfähigkeit"): Geben Sie die bekannte Leitfähigkeit der Kalibrierlösung und ihren linearen Temperaturkoeffizienten in % pro °C und Referenztemperaturwerte ein.
- In-Line-Kalibriermethode ("In-Line Kal"): Geben Sie den bekannten prozentuellen Konzentrationswert der Probe ein, der durch eine Laboranalyse oder eine Vergleichsmessung bestimmt wurde.

## **Kalibriermethoden beim Messen von TDS:**

- **ppm-Kalibriermethode ("Kal (ppm) Prozess"):** Geben Sie den bekannten TDS-ppm-Wert der Kalibrierlösung (idealerweise handelt es sich um Prozesslösung) ein.
- Leitfähigkeitskalibriermethode ("Kal Leitfähigk."): Geben Sie die bekannte Leitfähigkeit der Kalibrierlösung und seine linearen % pro °C und Referenztemperaturwerte ein.
- In-Line-Kalibriermethode ("In-Line Kal"): Geben Sie den bekannten TDS-ppm-Wert der Probe ein, der durch eine Laboranalyse oder eine Vergleichsmessung bestimmt wurde.

# **4.7.1 Herstellung einer Leitfähigkeits-Referenzlösung**

Fügen Sie die angegebenen Mengen von reinem, getrocknetem NaCl einem Liter von hochreinem, entionisiertem, CO<sub>2</sub>-freiem Wasser bei 25 °C hinzu.

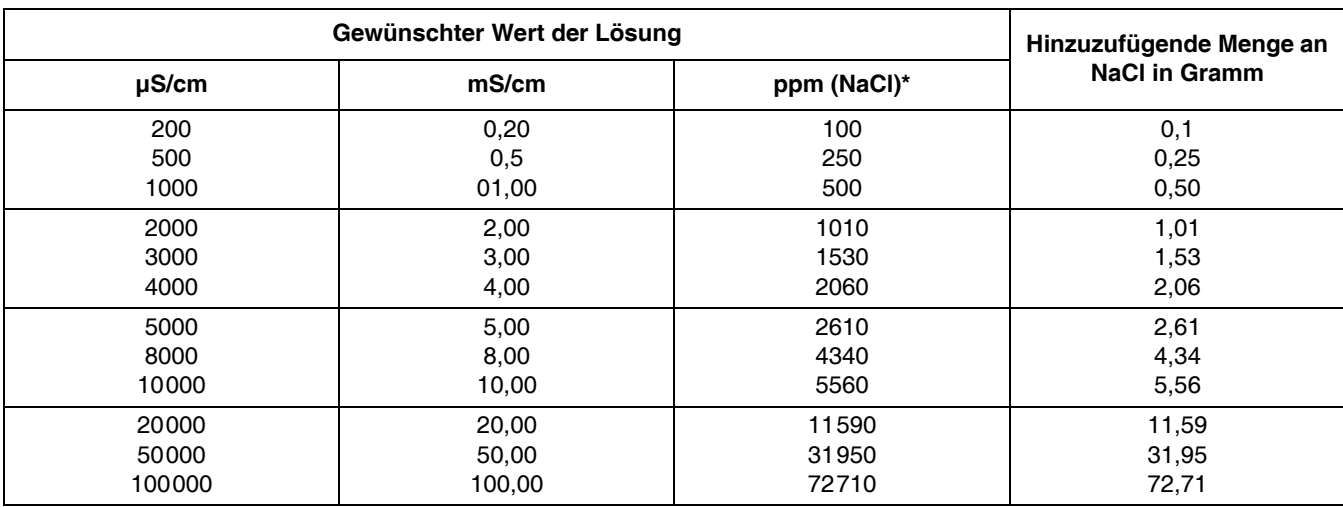

# **Tabelle 6 Leitfähigkeits-Referenzlösungen**

# **4.7.2 Nullpunktkalibrierung**

Eine Nullpunktkalibrierung korrigiert Störungen, wenn sich die Sonde in der Probe oder im Probenstrom zu nahe bei Objekten (einschließlich dem Rohr bei Rohreinbau) befindet.

- **1.** Wählen Sie aus dem Hauptmenü SENSOR-SETUP, und bestätigen Sie die Auswahl.
- **2.** Sofern mehr als ein Sensor angeschlossen ist, markieren Sie den gewünschten Sensor, und bestätigen Sie die Auswahl.
- **3.** Wählen Sie KALIBRIEREN, und bestätigen Sie die Auswahl.
- **4.** Wählen Sie NULLPUNKT. Wählen Sie einen der möglichen Ausgangsmodi (MITLAUFEN, HALTEN oder ERSATZWERT) aus der Liste, und bestätigen Sie die Auswahl.
- **5.** Bringen Sie den Sensor an Luft, und bestätigen Sie, um fortzufahren.
- **6.** Die Nullkalibrierung beginnt, und es wird "Warten auf stabile Messwerte" angezeigt. Es werden der aktuelle Wert und die Temperatur angezeigt. Bestätigen Sie.
- **7.** Bringen Sie den Sensor in den Prozess zurück.

## **4.7.3 In-Line-Kalibrierung**

- **1.** Wählen Sie aus dem Hauptmenü SENSOR-SETUP, und bestätigen Sie die Auswahl.
- **2.** Sofern mehr als ein Sensor angeschlossen ist, markieren Sie den gewünschten Sensor, und bestätigen Sie die Auswahl.
- **3.** Wählen Sie KALIBRIEREN, und bestätigen Sie die Auswahl.
- **4.** Wählen Sie IN-LINE-KAL, wählen Sie einen der möglichen Ausgangsmodi (MITLAUFEN, HALTEN oder ERSATZWERT) aus der Liste, und bestätigen Sie die Auswahl.
- **5.** Bringen Sie die Sonde in die Probe ein, und bestätigen Sie, um fortzufahren.
- **6.** Bestätigen wenn stabil. Auf dem Display wird IN-LINE KAL OK und die Steilheit angezeigt.
- **7.** Bringen Sie den Sensor in den Prozess zurück.

# **4.7.4 Leitfähigkeitskalibrierung**

- **1.** Wählen Sie aus dem Hauptmenü SENSOR-SETUP, und bestätigen Sie die Auswahl.
- **2.** Sofern mehr als ein Sensor angeschlossen ist, markieren Sie den gewünschten Sensor, und bestätigen Sie die Auswahl.
- **3.** Wählen Sie KALIBRIEREN, und bestätigen Sie die Auswahl.
- **4.** Wählen Sie KAL LEITFÄHIGK, wählen Sie einen der möglichen Ausgangsmodi (MITLAUFEN, HALTEN oder ERSATZWERT) aus der Liste, und bestätigen Sie die Auswahl.
- **5.** Wählen Sie REF TEMP EINST, und bestätigen Sie.
- **6.** Wählen Sie STEILH. EINST., und bestätigen Sie.
- **7.** Bringen Sie die Sonde in die Lösung ein, und bestätigen Sie, um fortzufahren.
- **8.** Bestätigen wenn stabil. Es wird KAL OK angezeigt. Bestätigen Sie.
- **9.** Bringen Sie den Sensor in den Prozess zurück.

# **4.7.5 Gleichzeitige Kalibrierung von zwei Sensoren**

- **1.** Beginnen Sie die Kalibrierung am ersten Sensor und fahren Sie fort, bis "Warten auf stabile Messwerte" angezeigt wird.
- **2.** Wählen Sie VERLASSEN, und bestätigen Sie die Auswahl. Im Display erscheint die Messbetriebsanzeige, und die Ablesungen für beide Sensoren blinken.
- **3.** Beginnen Sie die Kalibrierung des zweiten Sensors und fahren Sie fort, bis "Warten auf stabile Messwerte" angezeigt wird.
- **4.** Wählen Sie VERLASSEN. Im Display erscheint die Messbetriebsanzeige, und die Ablesungen für beide Sensoren blinken. Die Kalibrierung beider Sensoren läuft nun im Hintergrund.
- **5.** Um zur Kalibrierung eines der beiden Sensoren zurückzukehren, wählen Sie das Hauptmenü. Wählen Sie SENSOR-SETUP, und bestätigen Sie. Wählen Sie den entsprechenden Sensor aus, und bestätigen Sie die Auswahl.
- **6.** Die laufende Kalibrierung wird angezeigt. Fahren Sie mit der Kalibrierung fort.

# **4.8 Temperaturkompensation**

Die Werkseinstellung für die Temperaturkompensation ist linear mit einer Steigung von 2,00% pro °C und einer Referenztemperatur von 25 °C.

Durch Auswahl von "Wähle Tabelle" können Sie den Typ der Sensorkompensation ändern. Die folgenden Typen sind verfügbar:

- **•** KEINE: Es wird keine Temperaturkompensation angewendet.
- LINEAR: Empfohlen für die meisten Anwendungen. Wählen Sie "Linear Pmtr Kfg" und bestätigen Sie, um zu den Menüs für die Änderung der Steilheit oder Referenztemperatur zu gelangen.
- **•** WASSER: Nicht verfügbar für TDS.
- **•** TEMP TABELLE: Verwenden Sie diese Option, um durch Eingabe von bis zu 10 x-Achsen-Parametern und 10 y-Achsen-Parametern eine Temperaturkompensationstabelle zu konfigurieren.

# **4.8.1 Eingabe von Werten in die Temperaturkompensationstabelle**

- **1.** Wählen Sie aus dem Hauptmenü SENSOR-SETUP, und bestätigen Sie die Auswahl.
- **2.** Sofern mehr als ein Sensor angeschlossen ist, markieren Sie den gewünschten Sensor, und bestätigen Sie die Auswahl.
- **3.** Wählen Sie KONFIGURIEREN, und bestätigen Sie.
- **4.** Wählen Sie T-KOMPENSATION, und bestätigen Sie.
- **5.** Wählen Sie WÄHLE TABELLE, und bestätigen Sie.
- **6.** Wählen Sie TEMP TABELLE, und bestätigen Sie.
- **7.** Wählen Sie KONFIG TABELLE, und bestätigen Sie.
- **8.** Bestätigen Sie ein weiteres Mal, um die Punkte zu bearbeiten.

## **4.8.2 Eingabe von Werten in die Konzentrationskonfigurationstabelle**

Wenn im Menü "Messart Wählen" "Konzentration" gewählt wurde, kann der Benutzer wie folgt Werte in die benutzerdefinierte Tabelle eingeben:

- **1.** Wählen Sie aus dem Hauptmenü SENSOR-SETUP, und bestätigen Sie die Auswahl.
- **2.** Sofern mehr als ein Sensor angeschlossen ist, markieren Sie den gewünschten Sensor, und bestätigen Sie die Auswahl.
- **3.** Wählen Sie MESSART WÄHLEN, ändern Sie die Einstellung auf "Konz", und bestätigen Sie.
- **4.** Wählen Sie KONZ KONFIG, und bestätigen Sie.
- **5.** Wählen Sie WÄHLE TABELLE. Wählen Sie BENUTZERDEF. oder EINGEBAUT, und bestätigen Sie.

#### **Bei Auswahl von BENUTZERDEF.:**

- **a.** Wählen Sie TABELLE KFG, und bestätigen Sie.
- **b.** Bestätigen Sie ein weiteres Mal, um die Punkte zu bearbeiten.

#### **Bei Auswahl von EINGEBAUT:**

**a.** Wählen Sie eine Tabelle aus der Liste der eingebauten Tabellen aus.

#### **4.8.3 Eingabe von Werten in die TDS-Konfigurationstabelle**

Wenn im Menü "Messart Wählen" "TDS" gewählt ist, kann der Benutzer wie folgt Werte in die benutzerdefinierte Tabelle eingeben:

- **1.** Wählen Sie aus dem Hauptmenü SENSOR-SETUP, und bestätigen Sie die Auswahl.
- **2.** Sofern mehr als ein Sensor angeschlossen ist, markieren Sie den gewünschten Sensor, und bestätigen Sie die Auswahl.
- **3.** Wählen Sie MESSART WÄHLEN, ändern Sie die Einstellung auf "Konz", und bestätigen Sie.
- **4.** Wählen Sie GEL FESTST KFG, und bestätigen Sie.
- **5.** Wählen Sie FAKTOR WÄHLEN, und bestätigen Sie.
- **6.** Wählen Sie NaCl oder BENUTZERDEF. aus. Bei Auswahl von NaCl müssen keine weiteren Konfigurationen vorgenommen werden.

## **Bei Auswahl von BENUTZERDEF.:**

- **a.** Wählen Sie FAKTOR EINST, und bestätigen Sie.
- **b.** Geben Sie den Wert ein.

# **Betrieb**

## *GEFAHR*

*Nur qualifiziertes Personal sollte die in diesem Kapitel der Bedienungsanleitung beschriebenen Arbeiten durchführen.* 

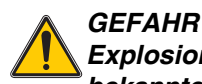

*Explosionsgefahr! Geräte nur bei ausgeschalteter Stromversorgung oder in bekanntermaßen ungefährlichen Bereichen anschließen oder trennen.* 

# **5.1 Wartungsplan**

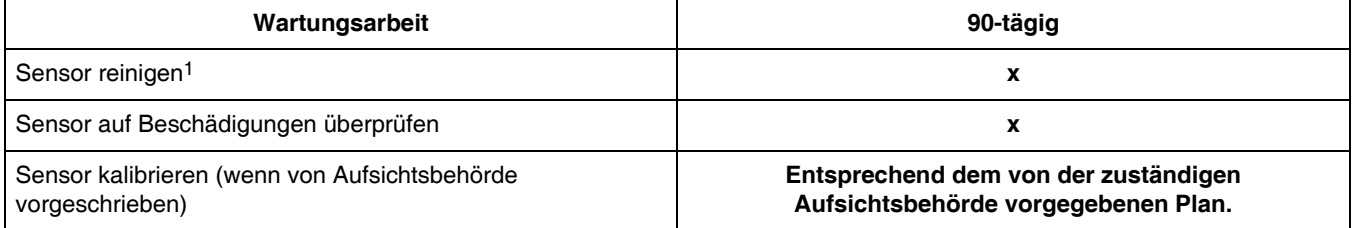

1 Die Häufigkeit der Reinigung hängt von der Anwendung ab. Bei einigen Anwendungen kann eine mehr oder weniger häufige Reinigung erforderlich sein.

# **5.2 Reinigung des Sensors**

Reinigen Sie das Äußere des Sensors unter sauberem fließendem Wasser. Wenn Schmutz zurückbleibt, verwenden Sie ein feuchtes Tuch oder eine Bürste.

# **6.1 Fehlermeldungen**

Wenn an einem Sensor ein Fehlerzustand vorliegt, blinkt die Messwertanzeige dieses Sensors auf dem Display, und alle diesem Sensor zugeordneten Kontakte und Stromausgänge werden gehalten. Die folgenden Zustände führen zu blinkenden Messwerten:

- **•** Sensor-Kalibrierung
- **•** Datenübertragung unterbrochen

Markieren Sie das Menü SENSOR-STATUS, und bestätigen Sie. Markieren Sie FEHLER, und drücken Sie ENTER, um den Grund des Fehlers zu ermitteln. Die Fehler werden in Tabelle 7 beschrieben.

## **Tabelle 7 Fehlermeldungen**

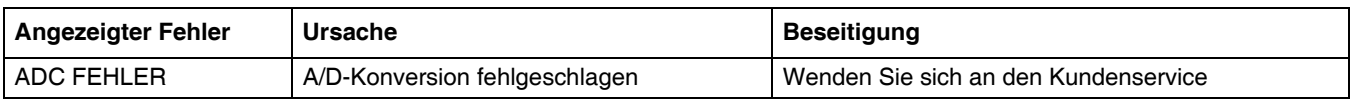

# **6.2 Warnmeldungen**

Im Falle einer Sensor-Warnmeldung setzen alle Menüs, Relais und Ausgänge ihren normalen Betrieb fort. Auf der rechten Seite des Displays blinkt jedoch ein Warnsymbol auf. Markieren Sie das Menü SENSOR-STATUS und drücken Sie ENTER, um den Grund der Warnung zu ermitteln.

Eine Warnung kann dazu verwendet werden, ein Relais auszulösen, und Benutzer können Warnniveaus festsetzen, um den Schweregrad der Warnung zu definieren. Die Fehler werden in Tabelle 8 beschrieben.

## **Tabelle 8 Warnmeldungen**

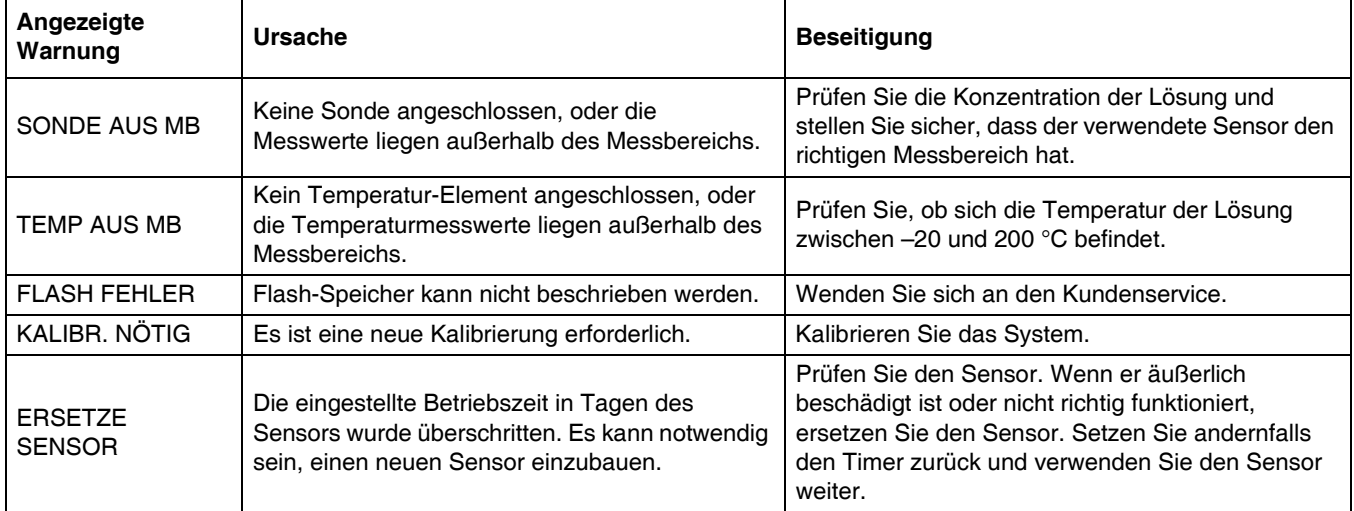

# **Kapitel 7 Ersatz- und Zubehörteile**

# **7.1 Ersatzteile, Zubehör, Reagenzien und Standards**

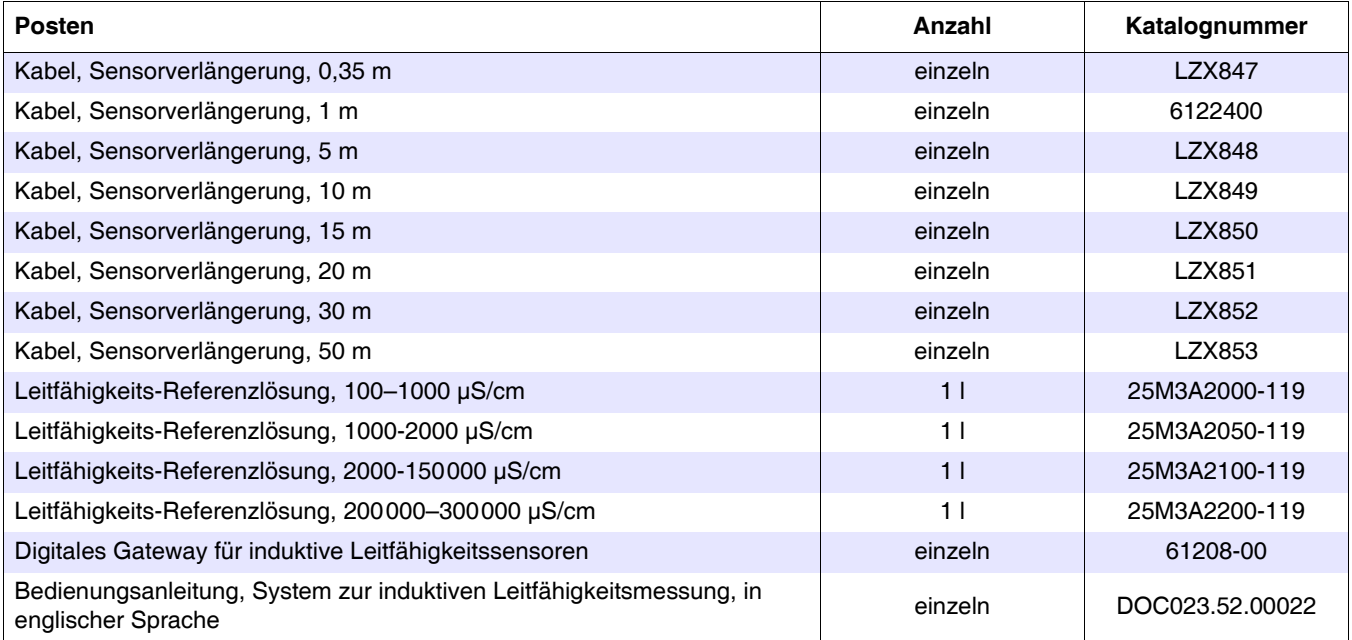

Die HACH LANGE GmbH gewährleistet, dass das gelieferte Produkt frei von Material- und Verarbeitungsfehlern ist, und verpflichtet sich, etwaige fehlerhafte Teile kostenlos instand zu setzen oder auszutauschen.

Die Verjährungsfrist für Mängelansprüche beträgt bei Geräten 24 Monate. Bei Abschluss eines Inspektionsvertrags innerhalb der ersten 6 Monate nach Kauf verlängert sich die Verjährungsfrist auf 60 Monate.

Für Mängel, zu denen auch das Fehlen zugesicherter Eigenschaften zählt, haftet der Lieferer unter Ausschluss weiterer Ansprüche wie folgt: Alle diejenigen Teile sind nach Wahl des Lieferers unentgeltlich auszubessern oder neu zu liefern, die innerhalb der Verjährungsfrist, vom Tage des Gefahrenüberganges an gerechnet, nachweisbar infolge eines vor dem Gefahrenübergang liegenden Umstandes, insbesondere wegen fehlerhafter Konstruktion, schlechter Materialien oder mangelhafter Ausführung unbrauchbar werden oder deren Brauchbarkeit erheblich beeinträchtigt ist. Die Feststellung solcher Mängel muss dem Lieferer unverzüglich, jedoch spätestens 7 Tage nach Feststellung des Fehlers, schriftlich gemeldet werden. Unterlässt der Kunde diese Anzeige, gilt die Leistung trotz Mangel als erbracht. Eine darüber hinausgehende Haftung für irgendwelchen unmittelbaren oder mittelbaren Schaden besteht nicht.

Sind vom Lieferer vorgegebene gerätespezifische Wartungs- oder Inspektionsarbeiten innerhalb der Verjährungsfrist durch den Kunden selbst durchzuführen (Wartung) oder durch den Lieferer durchführen zu lassen (Inspektion) und werden diese Vorgaben nicht ausgeführt, so erlischt der Anspruch auf Ersatz für die Schäden, die durch die Nichtbeachtung der Vorgaben entstanden sind.

Weitergehende Ansprüche, insbesondere auf Ersatz von Folgeschäden, können nicht geltend gemacht werden.

Verschleißteile und Beschädigungen, die durch unsachgemäße Handhabung, unsichere Montage oder nicht bestimmungsgerechten Einsatz entstehen, sind von dieser Regelung ausgeschlossen.

Prozess-Geräte der HACH LANGE GmbH haben ihre Zuverlässigkeit in vielen Anwendungen unter Beweis gestellt und werden daher häufig in automatischen Regelkreisen eingesetzt, um die wirtschaftlich günstigste Betriebsweise für den jeweiligen Prozess zu ermöglichen.

Zur Vermeidung bzw. Begrenzung von Folgeschäden empfiehlt es sich daher, den Regelkreis so zu konzipieren, dass die Störung eines Gerätes automatisch eine Umschaltung auf die Ersatzregelung bewirkt. Dies ist der sicherste Betriebszustand für die Umwelt und den Prozess.

# **8.1 Eingehaltene Bestimmungen und Normen**

Die Hach Co. bestätigt, dass dieses Instrument bei der Auslieferung ab Werk gründlich getestet und geprüft und die Übereinstimmung mit den veröffentlichen technischen Daten festgestellt wurde.

Das **Controller-Modell sc100/sc1000 mit dem induktiven Leitfähigkeitssensor** wurde getestet, und die Übereinstimmung mit folgenden Messnormen wird wie angegeben bestätigt:

# **Produktsicherheit**

UL 61010A-1 (ETL Listed Nr. 65454) CSA C22.2 Nr. 1010.1 (ETLc-Zertifizierung Nr. 65454) Von Hach Co. zertifizierte Übereinstimmung mit EN 61010-1 (IEC1010-1), Ergänzungen 1 und 2, gem. 73/23/EWG, Nachweis der Prüfung durch Intertek Testing Services.

# **Störfestigkeit**

Das Gerät wurde gemäß folgender Norm(en) auf elektromagnetische Verträglichkeit (EMV) im Industriebereich geprüft:

**EN 61326** (Elektrische Betriebsmittel für Leittechnik und Laboreinsatz – EMV-Anforderungen) **gemäß EMV-Richtlinie 89/336/EWG:** Nachweis der Prüfung durch die Hach Company, Übereinstimmungszeugnis ausgestellt von der Hach Company.

## **Ausgewählte Prüfnormen:**

IEC 1000-4-2:1995 (EN 61000-4-2:1995) Störfestigkeit gegen die Entladung statischer Elektrizität (Kriterium B) IEC 1000-4-3:1995 (EN 61000-4-3:1996) Störfestigkeit gegen hochfrequente elektromagnetische Felder (Kriterium A) IEC 1000-4-4:1995 (EN 61000-4-4:1995) Schnelle transiente elektrische Störgrößen/Burst (Kriterium B) IEC 1000-4-5:1995 (EN 61000-4-5:1995) Stoßspannung (Kriterium B) IEC 1000-4-6:1996 (EN 61000-4-6:1996) Leitungsgeführte Störgrößen, induziert durch hochfrequente Felder (Kriterium A) IEC 1000-4-11:1994 (EN 61000-4-11:1994) Spannungseinbrüche/Kurzzeitunterbrechungen (Kriterium B)

## **Weitere Störfestigkeits-Prüfnorm(en):**

ENV 50204:1996 Von Digitaltelefonen abgestrahlte elektromagnetische Felder (Kriterium A)

# **Störaussendungen**

Das Gerät wurde gemäß folgender Norm(en) auf Hochfrequenz-Störaussendungen geprüft:

Gemäß EMV-Richtlinie **89/336/EWG**: **EN 61326:1998** (Elektrische Betriebsmittel für Messtechnik, Leittechnik und Laboreinsatz – EMV-Anforderungen), Emissionsgrenzwerte der Klasse A. Nachweis der Prüfung durch Hewlett Packard, Fort Collins, Colorado Hardware Test Center (A2LA-Nr. 0905-01), Übereinstimmungszeugnis ausgestellt von der Hach Company.

## **Ausgewählte Prüfnormen:**

EN 61000-3-2 Oberschwingungsströme, verursacht durch elektrische Betriebsmittel EN 61000-3-3 Spannungsschwankungen (Flicker), verursacht durch elektrische **Betriebsmittel** 

## **Weitere Prüfnorm(en) zu Störaussendungen:**

**EN 55011 (CISPR 11),** Emissionsgrenzwerte der Klasse A

## **HACH LANGE GmbH**

Willstätterstraße 11 D-40549 Düsseldorf Tel. +49 (0)211 5288 0 Fax +49 (0)211 5288 143 info@hach-lange.de www.hach-lange.de

#### **DR. BRUNO LANGE GES. MBH**

Industriestraße 12 A-3200 Obergrafendorf Tel. +43 (0)2747 7412 Fax +43 (0)2747 4218 info@hach-lange.at www.hach-lange.de

#### **DR. LANGE NEDERLAND B.V.**

Laan van Westroijen 2a NL-4003 AZ Tiel Tel. +31 (0)3 44 63 11 30 Fax +31 (0)3 44 63 11 50 info@hach-lange.nl www.hach-lange.nl

#### **HACH LANGE S.L.U.**

C/Araba 45, Apdo. 220 E-20800 Zarautz/Guipúzcoa Tel. +34 9 43 89 43 79 Fax +34 9 43 13 02 41 info@hach-lange.es www.hach-lange.es

#### **HACH LANGE S.R.O.**

Lešanská 2a/1176 CZ-141 00 Praha 4 Tel. +420 272 12 45 45 Fax +420 272 12 45 46 info@hach-lange.cz www.hach-lange.cz

## **HACH LANGE LTD**

Pacific Way Salford Manchester, M50 1DL Tel. +44 (0)161 8 72 14 87 Fax +44 (0)161 8 48 73 24 info@hach-lange.co.uk www.hach-lange.co.uk

#### **DR. BRUNO LANGE AG**

Juchstrasse 1 CH-8604 Hegnau Tel. +41 (0)44 94566 10 Fax +41 (0)44 94566 76 info@hach-lange.ch www.hach-lange.ch

## **HACH LANGE AB**

Vinthundsvägen 159A SE-128 62 SKÖNDAL Tel. +46 (0)8 7 98 05 00 Fax +46 (0)8 7 98 05 30 info@hach-lange.se www.hach-lange.se

### **HACH LANGE SP.ZO.O.**

ul. Opolska 143 a PL-52-013 Wroclaw Tel. +48 71 3 42 10-81 Fax +48 71 3 42 10-79 info@hach-lange.pl www.hach-lange.pl

#### **HACH LANGE S.R.O.**

Sabinovská 10 SK-821 02 Bratislava Tel. +421 2 4820 9091 Fax +421 2 4820 9093 info@hach-lange.sk www.hach-lange.sk

#### **HACH LANGE HACH SAS**

33, Rue du Ballon F-93165 Noisy Le Grand Tél. +33 (0)1 48 15 68 70 Fax +33 (0)1 48 15 80 00 info@hach-lange.fr www.hach-lange.fr

#### **HACH LANGE SA**

Motstraat 54 B-2800 Mechelen Tél. +32 (0)15 42 35 00 Fax +32 (0)15 41 61 20 info@hach-lange.be www.hach-lange.be

## **HACH LANGE A/S**

Åkandevej 21 DK-2700 Brønshøj Tel. +45 36 77 29 11 Fax +45 36 77 49 11 info@hach-lange.dk www.hach-lange.dk

#### **HACH LANGE S.R.L.**

Via Riccione, 14 I-20156 Milano Tel. +39 02 39 23 14-1 Fax +39 02 39 23 14-39 info@hach-lange.it www.hach-lange.it

#### **HACH LANGE LDA**

Rua dos Malhões, Edif. D. Pedro I P-2770-071 Paço D'Arcos Tel. +351 210 00 1750 Fax +351 210 00 8140 info@hach-lange.pt www.hach-lange.pt

# **Kontakt**

# **Anhang A Modbus Register Information**

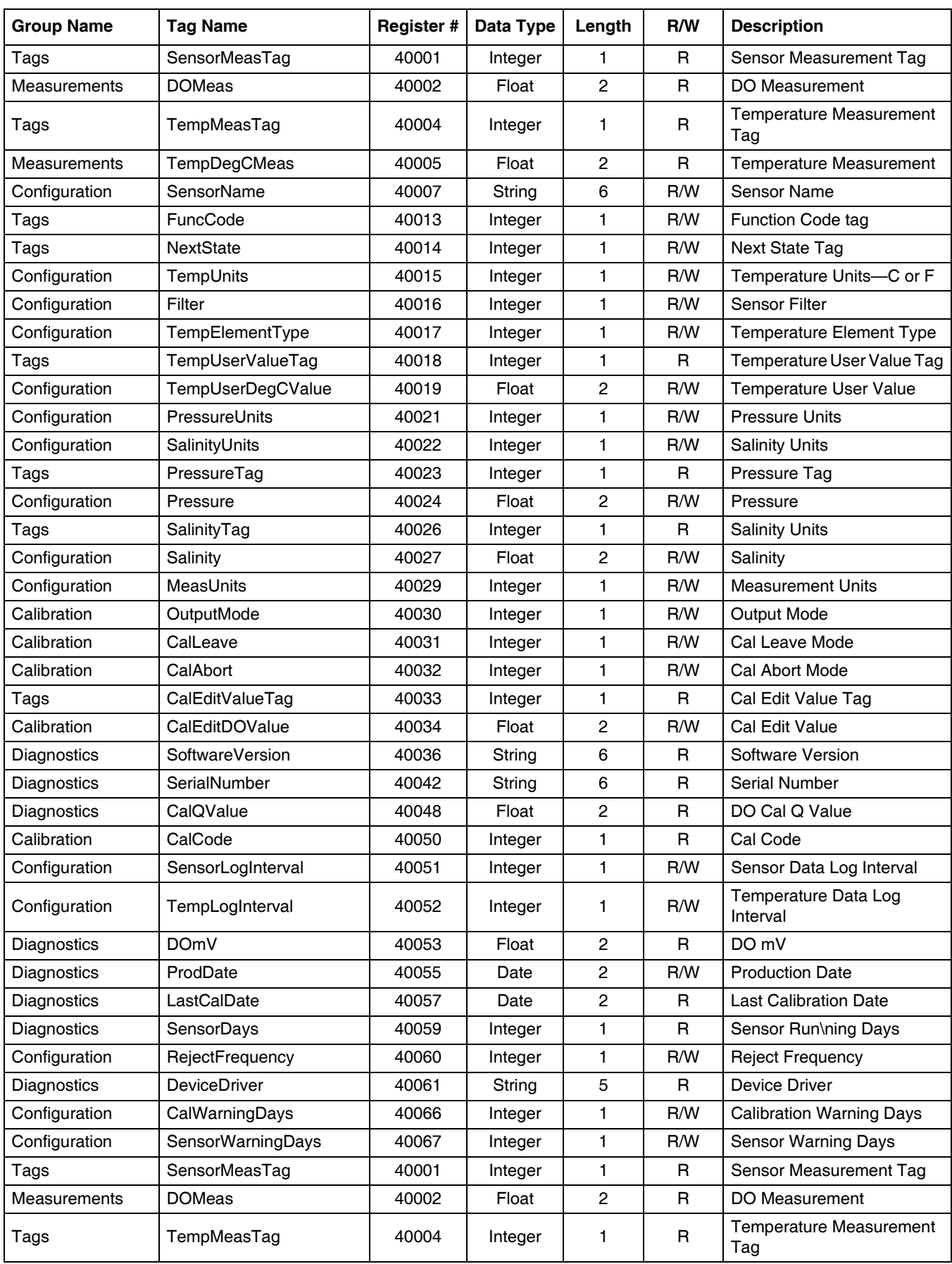

## **Tabelle 9 Sensor Modbus Registers**

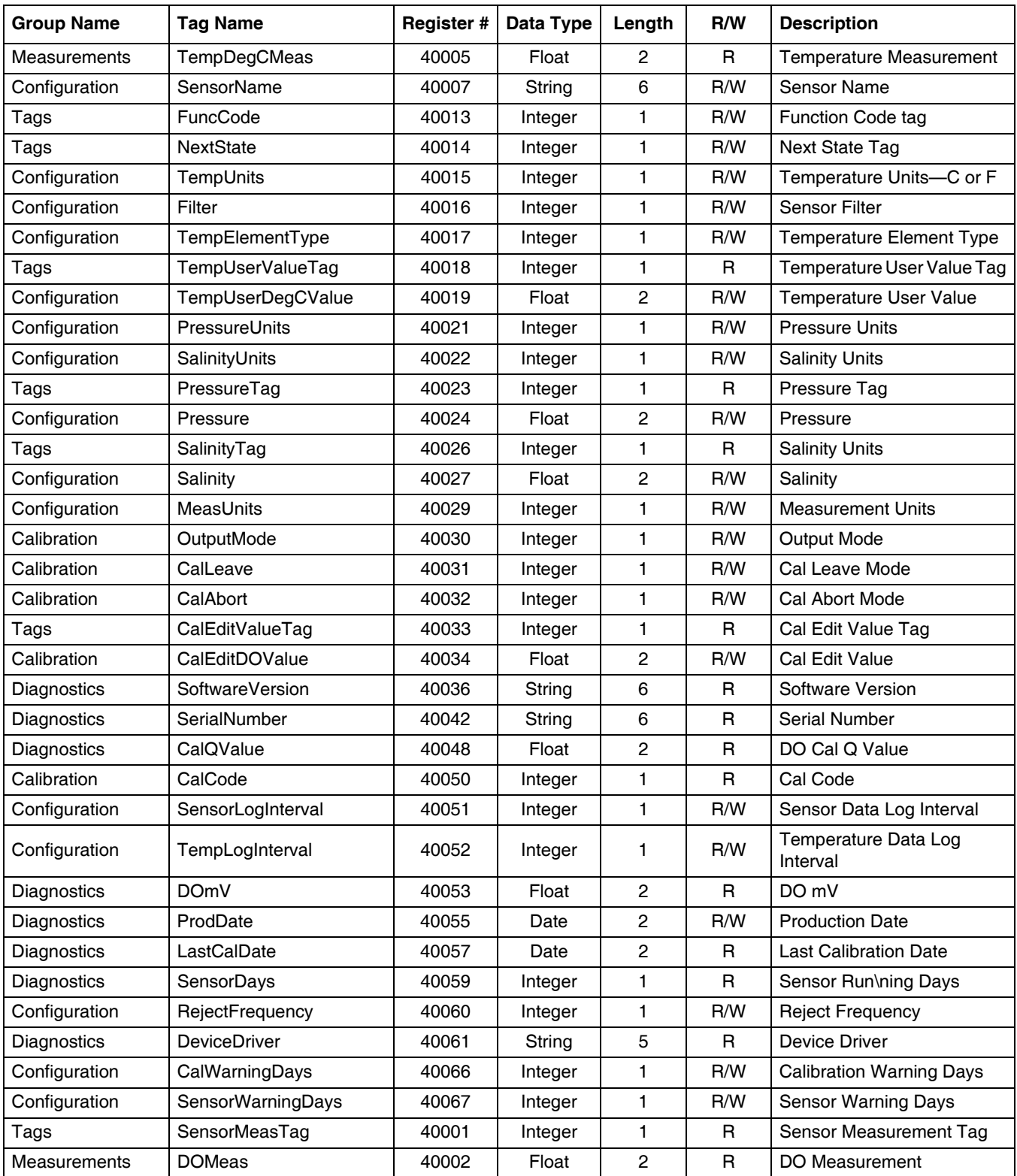

# **Tabelle 9 Sensor Modbus Registers (Fortsetzung)**

# Index

# $\mathbf{D}$

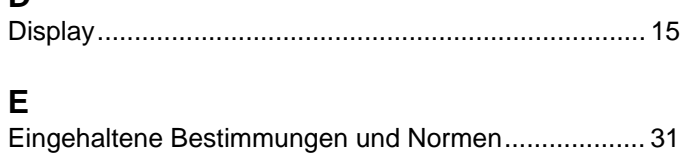

# Ė

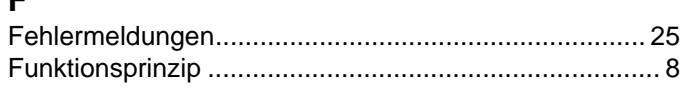

# $\overline{\mathsf{K}}$

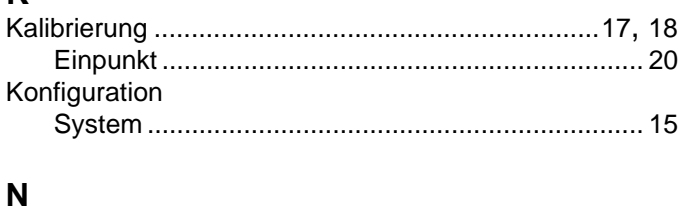

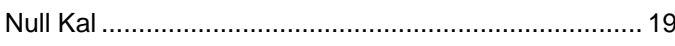

# **R**<br>Reinig

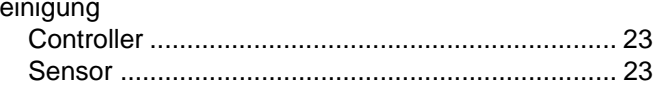

# S

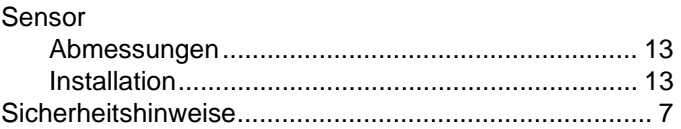

#### $\mathbf T$ .<br>ד

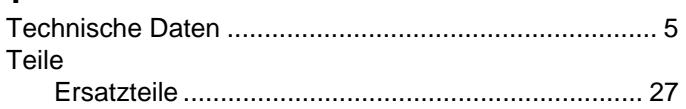

# W

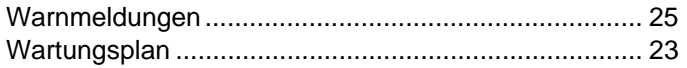